# 宮城県公立学校教員採用候補者選考 出願の流れ1

#### 1 選考要項の入手

教職員課の Web ページから「令和7年度宮城県公立学校教員採用候補者選考要項」をダウン ロードし、熟読して内容を確認してください。

#### 2 エントリーシート・履歴書のダウンロード

電子申請に入る前に、あらかじめエントリーシートと履歴書のファイルを教職員課の Web ペ ージからダウンロードし、必要事項を記入して作成、保存しておいてください。履歴書の記入に ついては、「履歴書記入上の注意、記入例」を参考に、間違いのないよう入力してください。

### 3 申請者 ID・パスワードの設定

はじめて電子申請を利用する場合には、申請者ID及びパスワードの設定が必要になります。 設定方法については、教職員課の Web ページにある「申請者ID・パスワードの設定」を参照し てください。

なお、すでにID・パスワードを設定している場合は、設定済みのIDを利用できます。

## 4 電子申請による出願

(1) 教職員課の Web ページの「電子申請を開始 する」をクリックすると【みやぎ電子申請サー ビス】が表示されるので、「宮城県への申請」 をクリックします。

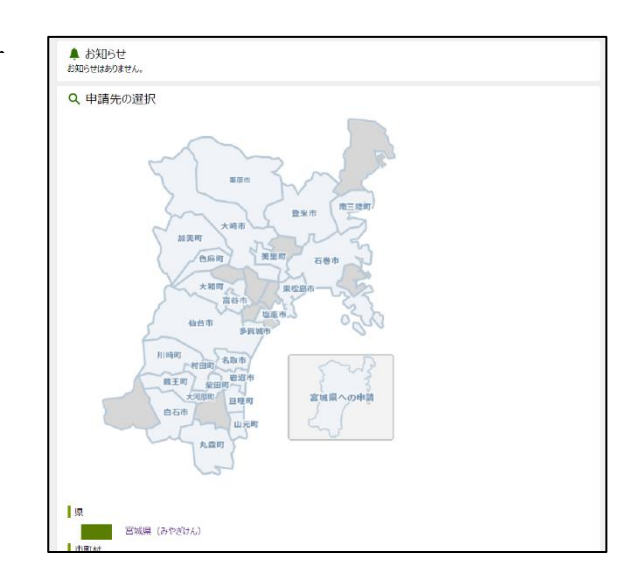

- (2) 画面が切り替わったら、「分類別検索」 から「宮城県公立学校教員採用候補者選 考」をクリックします。
- Q キーワード検索 あ 五十音検索 検索 検索 ★よく使われている手続 令和6年度警察官A採用試験 (第1回) も和 6 年度善祭員 A 採用試験(第 1 回)<br>(男性/一般、女性/一般、男性/武道指導、女性/武道指導) **F** 分類別検索 ■県税 自動車税に関する手続 個人事業の開始に関する手続 法人事業税·県民税に関する手続 ゴルフ場利用税 (軽減)に関する手続 県民税利子割の特別微収者に関する手続 ふるさと納税・寄附に関する手紙 軽油引取税に関する手続 職員採用 宮城県公立学校教員採用候補者選考 **紫密官A採用試験** 特定施設の設置関係に関する手続 はい煙発生施設の設置に関する手続 子育て 家族教室
- (3)「手続一覧」のページになりますので、そ の中から「令和7年度宮城県公立学校教員採 用候補者選考」をクリックします。

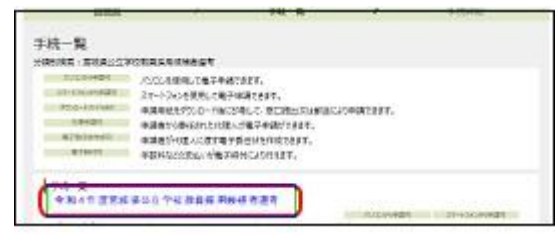

(4)「手続詳細」のページになりますので、 内容を確認したうえで、 電子申請 をク リックしてください。

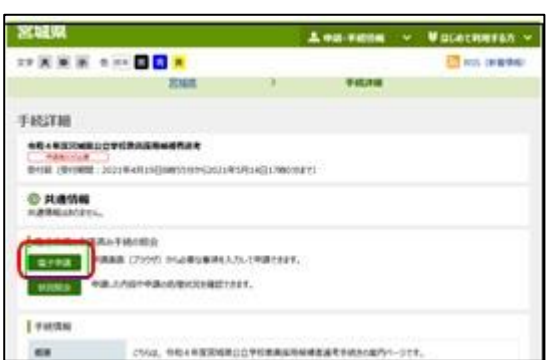

(5)「電子申請・届出システム」画面が表示 されたら、事前に登録した申請者ID・ パスワードを入力し、 ログイン をクリ ックします。

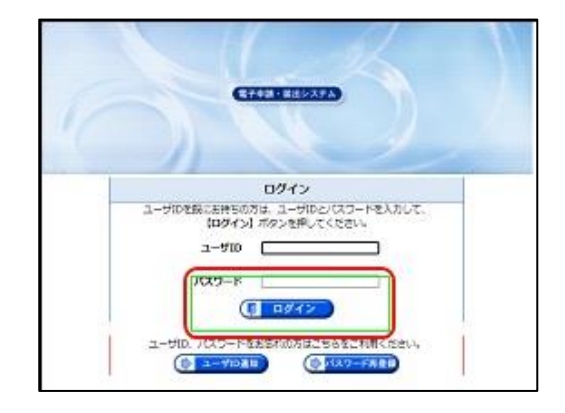

(6)「宮城県公立学校教員採用願書」入力画 面が表示されたら、各項目とも間違いのな いように入力します。

○教職員課の Web ページにある「願書入力上 の注意」を参照して入力してください。 ○「\*」の個所は必ず入力してください。

- ○入力項目で、項目を選択する場合、確定し ないうち(項目が青色に反転した状態)に マウスのスクロールキーを操作し、画面の スクロールを行うと、選択したものと別の 項目となるため、確実に確定させてから操 作を行ってください。
- ○受験教科等の項目については、間違いの ないように入力・選択を行ってくださ い。誤記入等については、申請内容で受 験するか、状況によっては受験できなく なる場合もあるため注意してください

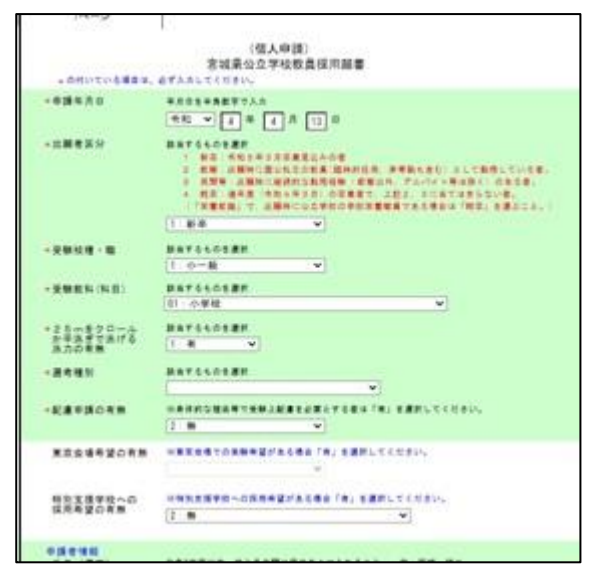

- ○東京会場の受験の有無は確実に確認してください。(申請後の会場変更は認められませ  $\lambda$ <sub>o</sub>)
- (7) 末尾にある履歴書,エントリーシートの欄 では、「添付」にチェックを入れ、ファイル の選択をクリックして、あらかじめ作成して おいた「履歴書」及び「エントリーシート」 のデータファイルを指定してください。
	- ○「配慮事項申出書」を提出する場合には、 「別送」を選択します。「配慮事項申出書」は 郵送での提出となるので、添付は不要です。 ○申請内容の問合せ等のため、 保存 をクリック し、申請内容を保存した後に 次へ をクリックし てください。

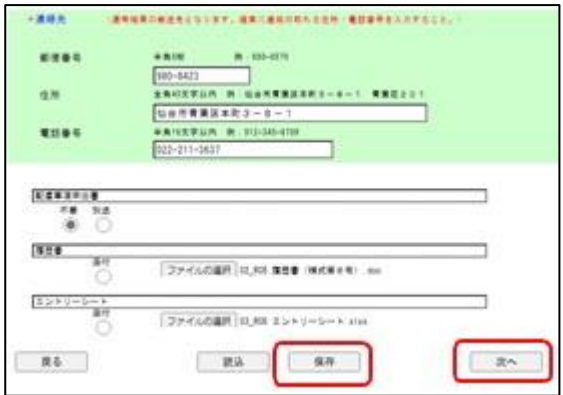

(8)「申請付帯情報入力」画面となるので,連絡 先情報となるメールアドレス(確認用にも同じ もの)を入力し、次へをクリックします。

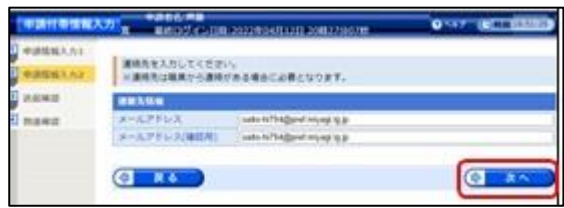

(9)「送信確認」画面では、ここまでの入力 内容が願書形式で表示されるので、誤りが ないか確認します。内容を修正する場合に は、 戻る をクリックし、申請入力画面で 申請内容を修正します。なお、確認画面に は表示されない項目もあるので注意して ください。確認が終了したら、 送信 をク リックします。

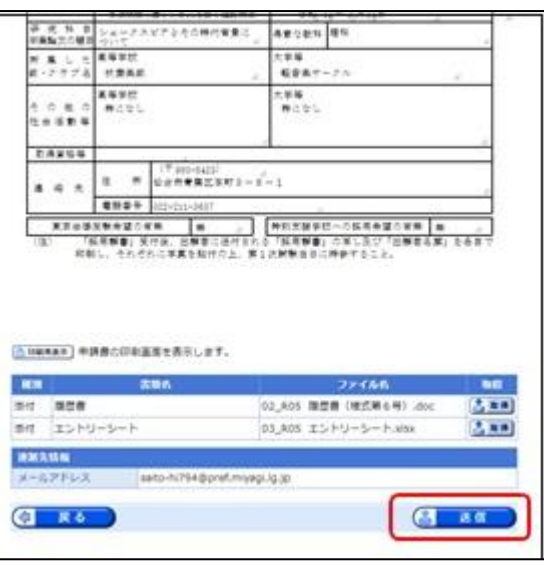

(10)「到達確認」画面となるので、到達番 号及び問合わせ番号を、印刷や保存する などして必ず控えてください。この後の 手続きで必要になります。

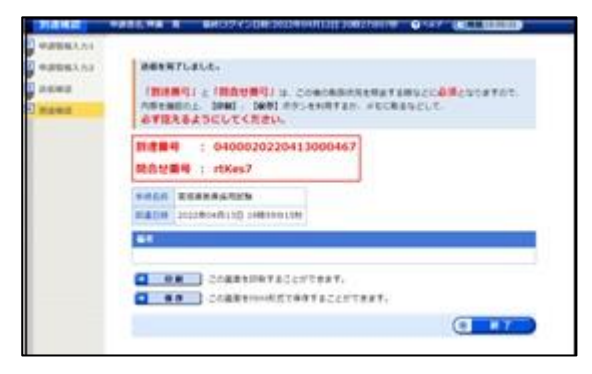

(11) 送信後、登録されたメールアドレスに次のような「申請到達連絡」メールが自動送 信されます。このメールを確認できたら完了です。

 タイトル:【みやぎ電子申請サービス】申請到達連絡[04000△△△△△] 本 文:下記の手続きについて到達しました。 内容の確認は下記のページからお願いします。 http://www.shinsei.elg-front.jp/〇〇〇 上記のページより、到達番号と問合せ番号を入力し内容を必ず確認してくださ い。 〔手続名〕:令和7年度宮城県教員採用候補者選考 〔申請者名〕:〇〇 〇〇 〔到達日時〕:2024年〇月〇日 〇〇時〇〇分 〔到達番号〕:04000△△△△△